## ConferZoom

## **FILE TRANSFER**

Hosts and participants can send files during a live meeting through the **Chat** window using the **File Transfer** feature. When the feature is enabled in your account, it becomes available in all meetings that you host.

## **ENABLE THE FEATURE:**

- 1. Log into your account from your desktop app and select **Settings**, **Advanced Features**, **Enable Advanced** features; you will be advanced to the website portal.
- 2. On the website portal account page click **Meeting Settings**

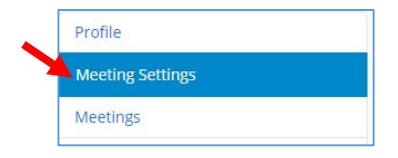

- 3. Scroll to **In Meeting** (Basic)
- 4. Locate **File transfer** if the toggle switch is grey, click to enable this feature

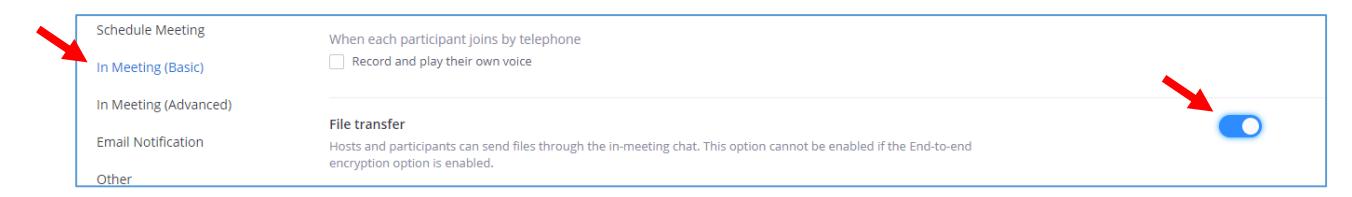

## **IN A LIVE MEETING:**

1. When you are ready to share a file, open the **Chat** window.

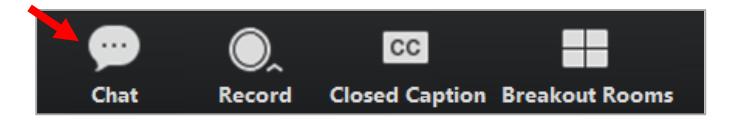

2. When the **Chat** window is open, click the **More** drop-down menu, then **Share file in meeting**, navigate to the file and **Open.** 

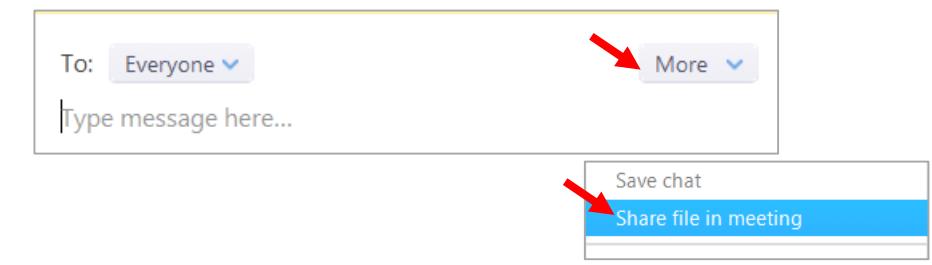

A confirmation message will appear in the Chat window for the host.

File (ConferZoom Team Meetings - Transition .docx) sent successfully.

Participants will see the file in the **Chat** window, then can choose to open and save the file to their own device.

 $\times$ 

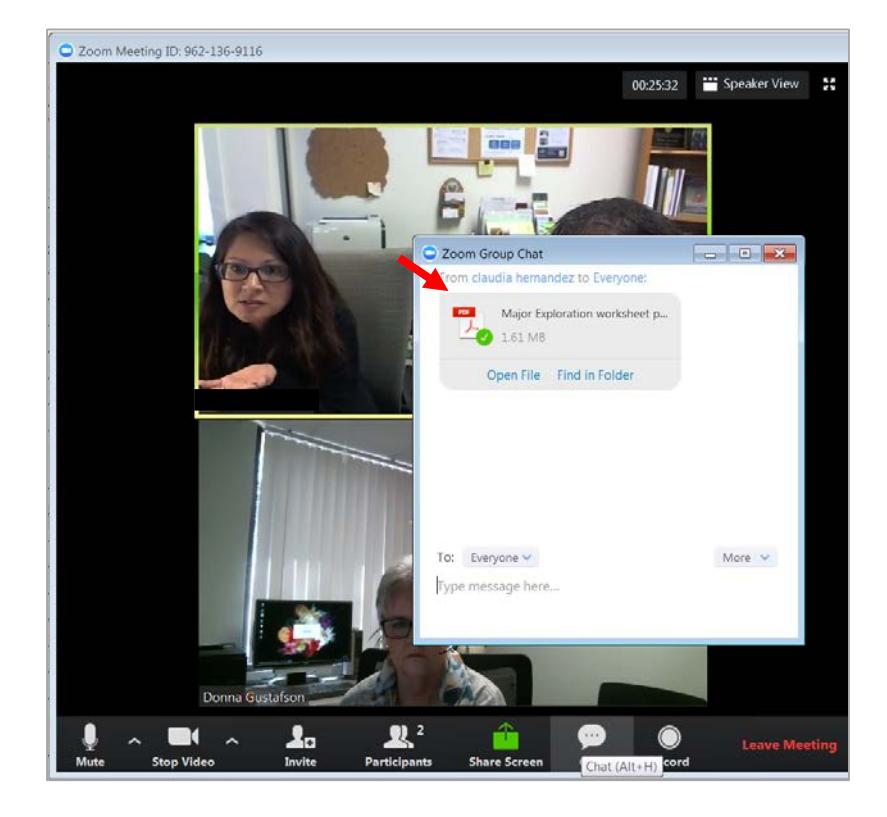

**Note:** Files are not available in a recorded view of the live meeting.